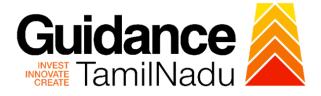

# TAMILNADU SINGLE WINDOW PORTAL

# **APPLICANT MANUAL**

### **Permission to Erect the Lift**

# Electrical Inspectorate - Government of Tamil Nadu

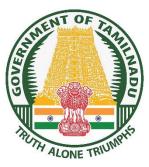

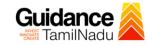

# **Table of Contents**

| 1. Home Page                                              | 3  |
|-----------------------------------------------------------|----|
| 2. Registration                                           |    |
| 3. Mobile Number / Email ID – 2-Step Verification Process | 6  |
| 4. Login                                                  | 9  |
| 5. Dashboard Overview                                     | 10 |
| 6. Combined Application Form (CAF)                        | 11 |
| 7. Apply for Permission to Erect the Lift                 | 14 |
| 8. Payment Process                                        |    |
| 9. Track Your Application                                 | 19 |
| 10. Query Clarification                                   | 21 |
| 11. Application Processing                                | 23 |

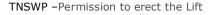

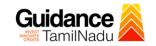

### 1. Home Page

- The journey of the new applicant starts with Tamil Nadu Single Window Portal (TNSWP) homepage that can be accessed through <u>https://tnswp.com</u>website wherein it gives various information's, useful links, and functionalities about TNSWP.
- 2) Applicants can reach the helpdesk Toll free number-1800-258-3878 and Helpdesk Email.

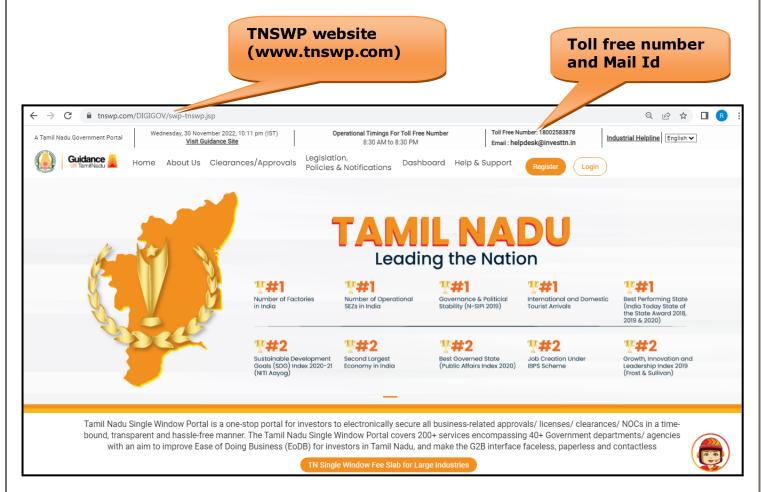

Figure 1. Single Window Portal Home Page

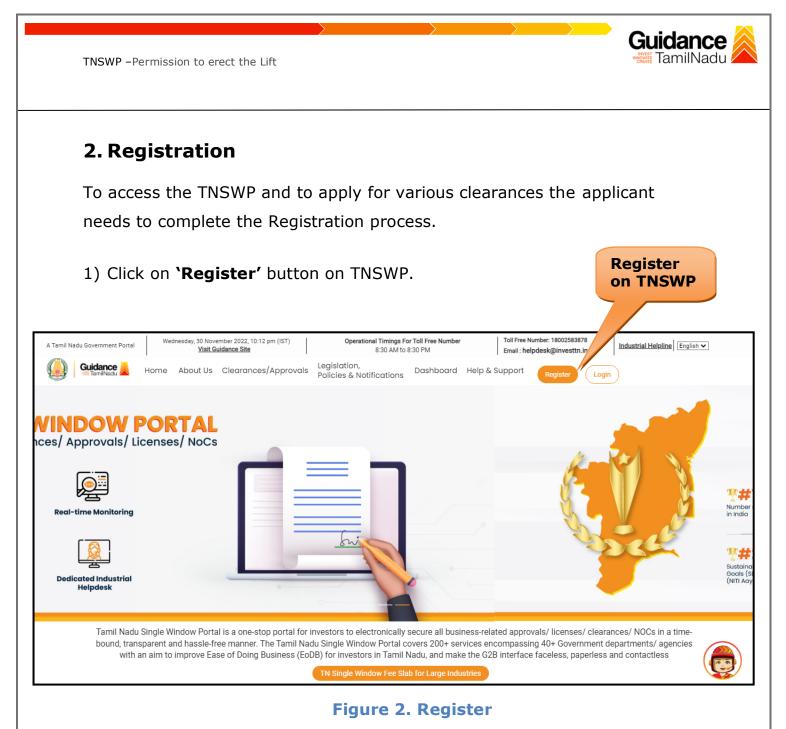

- 2) New Investor Registration page will appear (Refer Figure 3 & 4)
- 3) Select the 'Investor' option and continue with the Registration process.
- 4) Only for applying Government to Citizen (G2C) fire clearances, click on option 'G2C clearances of Tamil Nadu fire and rescue clearances under the category individual/small enterprise'.
- 5) The information icon (i) gives a brief description about the fields when the applicant hovers the cursor on these icons.

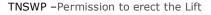

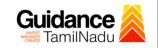

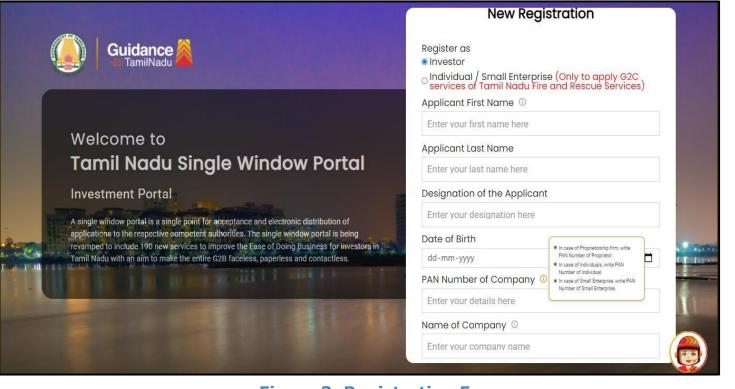

Figure 3. Registration Form

| Q             | Guidance                                                                                                    | Mobile Number                    |                          |        |
|---------------|----------------------------------------------------------------------------------------------------|----------------------------------|--------------------------|--------|
|               |                                                                                                    | Email ID                         |                          |        |
|               |                                                                                                    | abcd@xyz.com                     |                          |        |
|               | Welcome to                                                                                                    | User Name                        |                          |        |
|               | Tamil Nadu Single Window Portal                                                                                                    | Enter your name                  |                          |        |
|               |                                                                                                    | Password                         | Confirm Password         |        |
|               | Investment Portal                                                                                                    | Enter your password 💿            | Enter your password 💿    |        |
| -             | A single window portal is a single point for acceptance and electronic distribution of<br>applications to the respective competent authorities. The single window portal is being | Captcha                          |                          |        |
| Second Second | revamped to include 190 new services to improve the Ease of Doing Business for investors in<br>Tamil Nadu with an aim to make the entire G2B faceless, paperless and contactless. | Enter the captcha                | ◎ 5ah4k                  | * 2000 |
|               |                                                                                                    | I accept the <u>Terms and Co</u> | nditions*                |        |
|               |                                                                                                    |                                  | n account? <u>Log In</u> |        |

#### Figure 4. Registration Form Submission

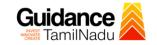

- 6) The Email ID would be the Username to login the TNSWP.
- Future communications would be sent to the registered mobile number and Email ID of the applicant.
- 8) Create a strong password and enter the Captcha code as shown.
- The applicant must read and accept the terms and conditions and click on 'Register' button.
- 3. Mobile Number / Email ID 2-Step Verification Process
- '2-Step Verification Process' screen will appear when the applicant clicks on 'Register' button.

#### **Mobile Number Verification**

- 1) For verifying the mobile number, the verification code will be sent to the given mobile number.
- 2) Enter the verification code and click on the 'Verify' button.

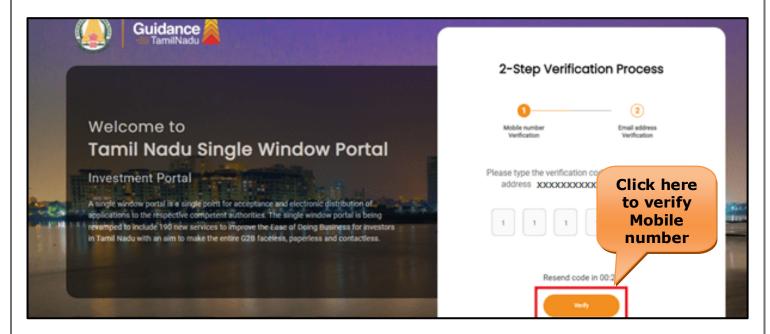

Figure 5. Mobile Number Verification

Page 6 of 24

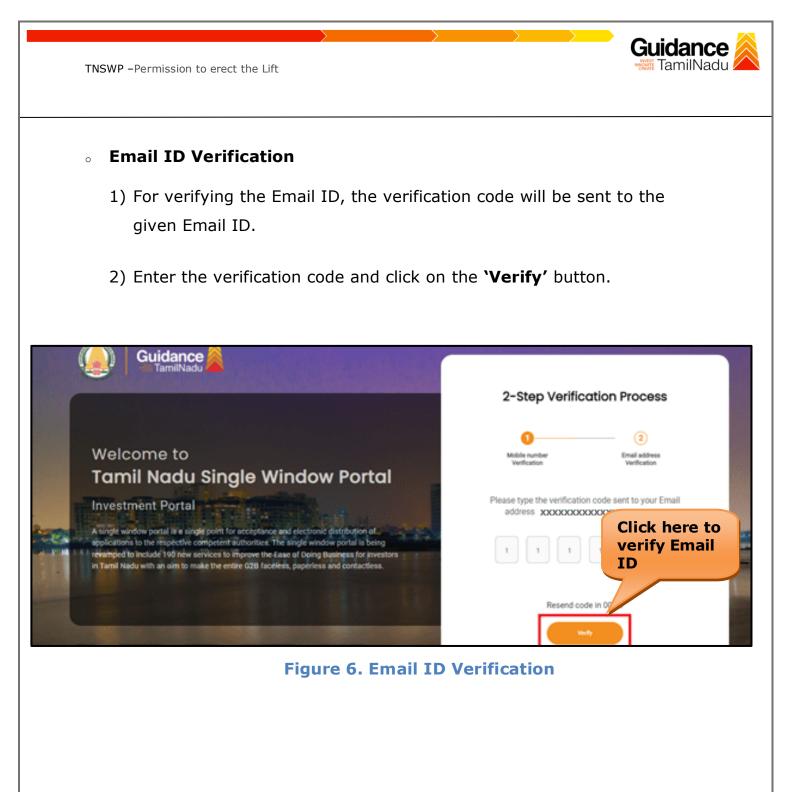

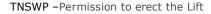

- After completion of the 2-Step Verification process, registration confirmation message will pop-up stating as 'Your registration was successful' (Refer Figure 7).
- 4) Registration process is completed successfully.

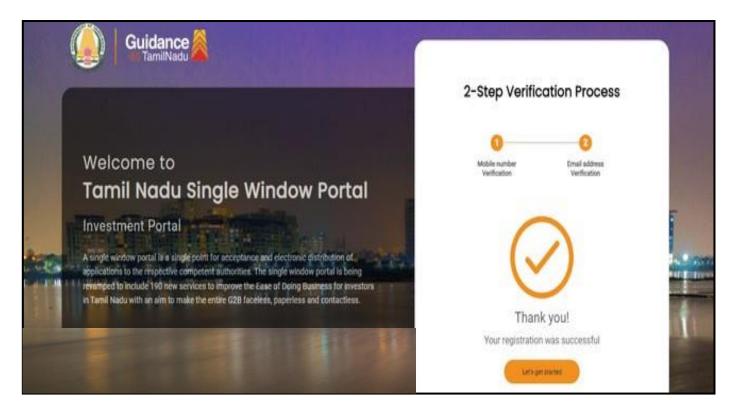

Figure 7. Registration Confirmation Pop-Up

**Guidance** TamilNadu

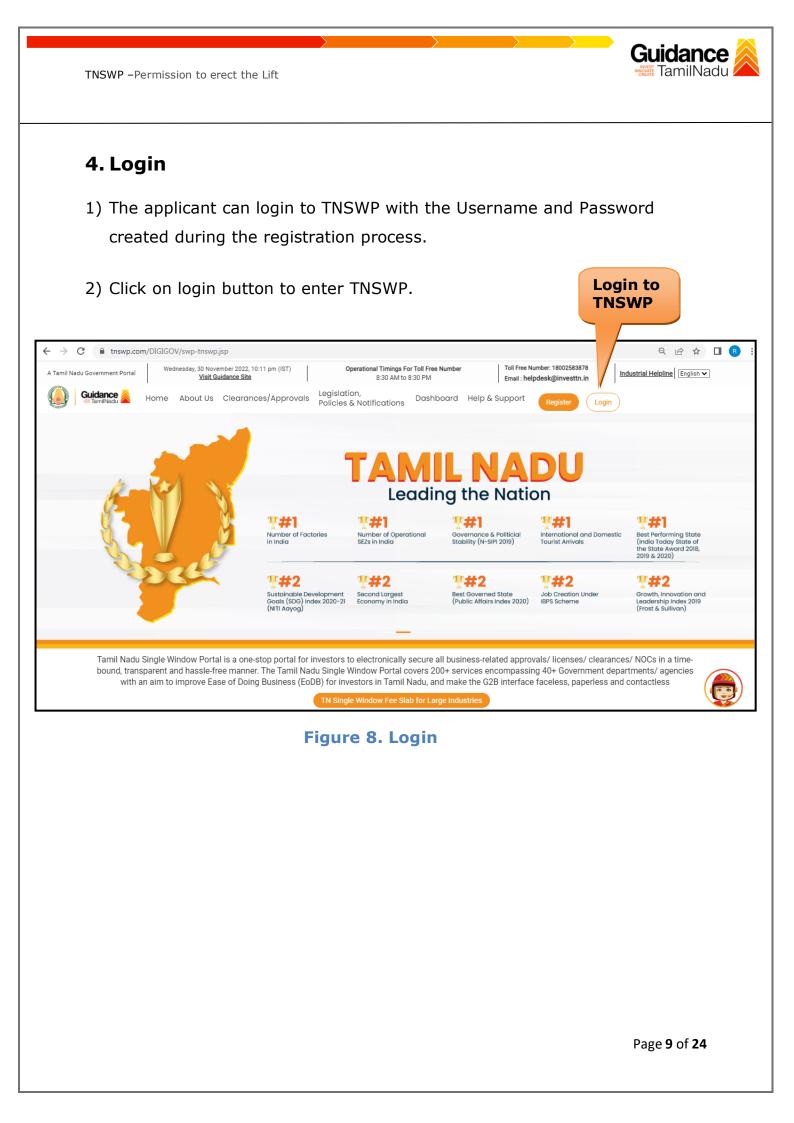

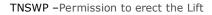

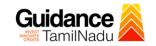

### 5. Dashboard Overview

- 1) When the Applicant logs into TNSWP, the dashboard overview page will appear.
- 2) Dashboard overview is Applicant-friendly interface for the Applicant's easy navigation and to access various functionalities such as Menu bar, Status whether the application is Approved, Pending, Rejected and Data at-a glance on a unified point.

| A Tamil Nadu Government Portal   Thursd | day, 1 December 2022, 10:42 am (IST) Visit Guidance Site Operational Timings For Toll Free Number - 8:30 AM to 8:30 PM   Toll Free Number: 11<br>Email : helpdesk@ir                                                                                                    |                             |
|-----------------------------------------|----------------------------------------------------------------------------------------------------|-----------------------------|
| Guidance 🎉                              |                                                                                                    | 26 MS                       |
| Dashboard Overview                      | Combined Application Forms                                                                                                    |                             |
| Combined Application Form<br>(CAF)      | MURALIDHARAN, Interested in Starting a New Investment? Get Started                                                                                                    | New project                 |
| List of Clearances                      | SHINEV         SAMPLE         PROJECT         WINDFLOW         Care           CAF ID : 108025         CAF ID : 103570         CAF ID : 103571         CAF ID : 103703                                                                                                    | TWINKLE                     |
| Know Your Clearances (KYC)              | CAP ID: 108225         CAP ID: 108270         CAP ID: 108270         CAP ID: 108270         CAP ID: 108270           May 3, 2022 11:34:25 AM         Sep 28, 2021 12:18:57 PM         Sep 28, 2021 11:06:26 PM         Oct 4, 2021 11:58:15 AM           Approved         Approved         Approved         Approved         Approved | Oct 8, 2021 3:25:03 PM >    |
| Track your application                  | Your Clearances Status Select Project/CAF ALMIGHTY *                                                                                                    |                             |
| Transaction                             | Pre-Establishment Pre-Operation Post-Op                                                                                                    | peration                    |
| Digilocker                              | Image: Applied     Image: Approved     Image: Omega     Image: Omega       Image: Applied     Image: Omega     Image: Omega     Image: Omega                                                                                                    | ownload consolidated list 🗸 |
| Virtual Meeting                         | Clearance Name Department Name Lying with Officer Last updated Approved                                                                                                    |                             |

**Figure 9. Dashboard Overview** 

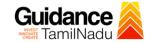

### 6. Combined Application Form (CAF)

- 1) Prior to applying for various clearances on TNSWP, the applicant must create a project by filling in the combined application form (CAF).
- 2) Click on Combined Application Form (CAF) from the menu bar on the left.
- 3) The details which are commonly required for applying various clearances are stored in Central Repository through CAF. So, whenever the applicant applies for various clearances for a specific project, the details stored in CAF gets auto populated in the application form which minimizes the time spent on entering the same details while filling multiple applications.
- 4) The Overview of the Combined Application Form (CAF) and the instructions to fill in the Combined Application Form (CAF) are mentioned in the below Figure.

5) Click on 'Continue' button to fill in the Combined Application Form.

| Tamil Nadu Government Portal   Thursda | Combined Application                                                                                                    | : helpdesk@investtn.in                 | <sup>/8</sup> Industrial Helplin                |
|----------------------------------------|----------------------------------------------------------------------------------------------------|----------------------------------------|-------------------------------------------------|
| Dashboard Overview                     | Form (CAF)                                                                                                    | Your combined o                        | application form                                |
| Combined Application Form<br>(CAF)     | Combined Application Form (CAF)                                                                                                    | All CAF                                | ~                                               |
| List of Clearances                     | The Combined Application Form (CAF) is a common form that enables investors to apply<br>for multiple department's services available on the Tamil Nadu Single Window Portal<br>(TNSWP) without the need to fill the same information repitatively. CAF is a pre-requisite for<br>applying for any clearance on TNSWP. | SHINEV                                 | Mercy<br>CAF ID : 107600                        |
| Know Your Clearances (KYC)             |                                                                                                    | May 3, 2022 11:34:25<br>AM<br>Approved | Apr 13, 2022 1:10:23<br>PM<br>Payment<br>Failed |
| Track your application                 | Instructions for filling the CAF:                                                                                                    |                                        | Pay now                                         |
| Transaction                            | <ul> <li>The CAF requires details related to applicant, enterprise, promoter (s), investment and finance,<br/>employment, manufacturing/service proposed to be undertaken and energy and water use.<br/>Kindly ensure availability of all these information prior to filling the CAF details</li> </ul>               | VALLEY<br>CAF ID : 106903              | TREASURE<br>CAF ID : 106738                     |
| Digilocker                             | <ul> <li>The following documents have to uploaded after filing the CAF details. Kindly ensure the<br/>availability of the same:</li> <li>Self certifications</li> </ul>                                                                                                    | Mar 15, 2022 1:16:40<br>PM<br>Approved | Mar 8, 2022 11:52:11<br>AM<br>Approved          |
| Virtual Meeting                        | · Workflow                                                                                                    | CAREWELL &                             | DILIGENCE<br>CAF ID : 106474                    |
| Appointments                           | Continue                                                                                                    | Mar 2, 2022 11:03:46<br>AM<br>Approved | Feb 24, 2022 11:30:08<br>AM<br>Approved         |
| Incentive Calculator                   |                                                                                                    |                                        |                                                 |

Figure 10. Combined Application Form (CAF)

Page 11 of 24

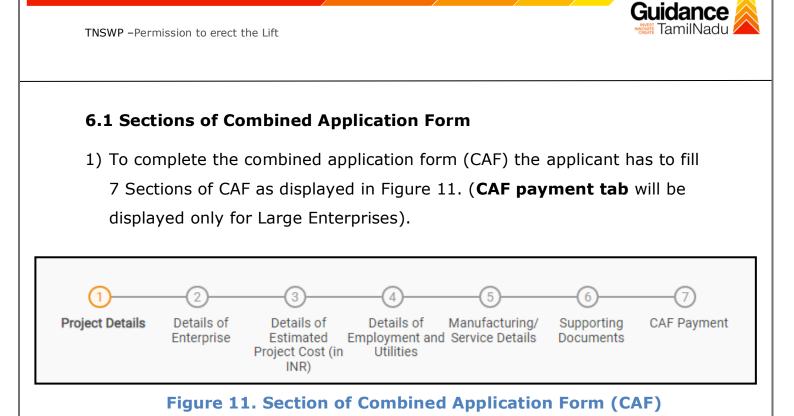

2) After filling the CAF details, the applicant has to upload the requisite supporting documents under **'Section 6: Supporting Documents'** 

### • Self-Certification:

- Download the template.
- Prepare the self-certification documents as per the instructions given in the template and upload.
- Workflow:
  - Prepare and upload the business process flow chart.
- 3) After filling all the sections in combined application form (CAF), the applicant can submit the form.
- When the applicant submits the combined application form (CAF), confirmation message will pop-up stating, 'Your request has been saved successfully' (Refer Figure 12).

| <ul> <li>Know Your Clearances (KYC)</li> <li>Track your application</li> <li>Transaction</li> <li>Digilocker</li> </ul>                                                                                                    | TNSWP –Permissio           | n to erect the Lift                                                                  | Nadu 1 |
|----------------------------------------------------------------------------------------------------|----------------------------|--------------------------------------------------------------------------------------|--------|
| Combined Application Form<br>(CAF)   List of Clearances   Know Your Clearances (KYC)   Track your application   Track your application   Transaction   Digilocker                                                                                                    |                            | 1                                                                                    | YC     |
| <ul> <li>(CAF)</li> <li>List of Clearances</li> <li>Know Your Clearances (KYC)</li> <li>Track your application</li> <li>Transaction</li> <li>Digilocker</li> </ul>                                                                                                    |                            | 0-0-0-0-0-0                                                                          |        |
| List of Clearances   Maximum Clearances   Know Your Clearances (KYC)   Track your application   Transaction   Digilocker                                                                                                    |                            | Enterorise Estimated Employment and Manufacturing Documents<br>Information tillities |        |
| Choose your preferred Fee slab *  Choose your preferred Fee slab *  Choose | List of Clearances         | Payment Details A CAF fees amount and make applicable payment to submit the          | Θ      |
| Track your application     Amount to be paid (in INR)       Transaction     500000       Five Labh     Five Labh                                                                                                    | Know Your Clearances (KYC) | Choose your preferred Fee slab *                                                     |        |
| Digilocker                                                                                                    | Track your application     |                                                                                      |        |
|                                                                                                    | Transaction                |                                                                                      |        |
|                                                                                                    | Digilocker                 |                                                                                      |        |
| Incentive Calculator                                                                                                    | Incentive Calculator       |                                                                                      |        |

Figure 12. Combined Application Form (CAF) - Confirmation Message

#### Note:

If the applicant belongs to large industry, single window fee would be applicable according to the investment in Plant & Machinery or Turnover amount. <u>Clickhere</u> to access the Single Window Fee Slab.

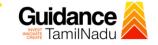

# 7. Apply for Permission to Erect the Lift

List of Clearances

### 1. Click on "List of Clearances"

|                                    |         | t of clearances                      |                                                                           |                                     |                                                          |        |
|------------------------------------|---------|--------------------------------------|---------------------------------------------------------------------------|-------------------------------------|----------------------------------------------------------|--------|
| Dashboard Overview                 |         | iblishment Stage Clearance           | Pre-Operation Stage Clearc                                                | ince                                | Post-Operation Stage Clea                                | arance |
| Combined Application Form<br>(CAF) |         |                                      |                                                                           |                                     | Search                                                   |        |
| E List of Clearances               | Sr. No. | Clearance Name                       | Department Name                                                           | <b>Time Limit</b><br>(Working days) | Information<br>(Prerequisites, Procedure, Checklist,Fee) |        |
| Know Your Clearances (KYC)         | 1       | Allotment of Land by SIDCO           | Tamil Nadu Small Industries<br>Development Corporation Limited<br>(SIDCO) | 60 Days                             | View                                                     | Apply  |
| Track your application             | 2       | Allotment of Land in industrial area | State Industries Promotion<br>Corporation of Tamil Nadu Ltd               | 60 days                             | View                                                     | Apply  |

#### Figure 13. List of Clearances

- 2. The list of clearances is segregated into three stages.
  - Pre-Establishment Stage Clearance
  - Pre-Operation Stage Clearance
  - Post-Operation Stage Clearance
- Select 'Pre-Establishment Stage Clearance' and find the clearance
   'Permission to erect the Lift' by using Search option as shown in the

| figure gi                          | ven l    |                              | -Establishmer<br>ge Clearance                  | nt                                  |                                                                |                        | rch for<br>arance |
|------------------------------------|----------|------------------------------|------------------------------------------------|-------------------------------------|----------------------------------------------------------------|------------------------|-------------------|
| Guidance 🖉                         |          |                              |                                                |                                     |                                                                |                        | YC                |
| Dashboard Overview                 | Pre-Esto | ablishment Stage Clearance   | Pre-Operati                                    | ion Stage Clearance                 |                                                                | Post-Operation Stage C | Clearance         |
| Combined Application Form<br>(CAF) |          |                              |                                                |                                     |                                                                | Permission to erect    | the Lift          |
| List of Clearances                 | Sr. No.  | Clearance Name               | Department Name                                | <b>Time Limit</b><br>(Working days) | Information<br>(Prerequisites,<br>Procedure,<br>Checklist,Fee) | User Manual            |                   |
| Know Your Clearances (KYC)         | 28       | Permission to erect the Lift | Electrical Inspectorate -                      | 30 days                             | View                                                           |                        | Apply             |
| Track your application             |          | to 1 of 1 rows               | Government of Tamil Nadu<br>10 ▼ rows per page | 00 4430                             | TIGH                                                           |                        | , pp)             |

**Figure 14. Search for Clearance** 

Page 14 of 24

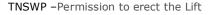

- Applicant can view information on workflow, checklist of supporting documents to be uploaded by the applicant and fee details. Click on 'view' to access the information (Refer Figure 15)
- 5. To apply for the clearance, click on 'Apply' to access the department Application form (Refer Figure 15).
- 6. The Applicant can apply to obtain license for more than 1 establishment using a single login, but the applicant must create multiple Combined Application Form (CAF) for each of the establishment.

|    |                                    |           |                              | View<br>Informati                                     | ion                                 |                                              | Apply<br>Cleara           | for<br>ince |
|----|------------------------------------|-----------|------------------------------|-------------------------------------------------------|-------------------------------------|----------------------------------------------|---------------------------|-------------|
| Q  | <b>Guidance</b>                    |           |                              |                                                       |                                     |                                              |                           | УС          |
| == | Dashboard Overview                 | Pre-Esto  | ablishment Stage Clearance   | Pre-Operat                                            | ion Stag arance                     | Po                                           | st-Operation Stage Clea   | ranc        |
| ĥ  | Combined Application Form<br>(CAF) |           |                              |                                                       |                                     |                                              | Permission to erect the L | ift         |
| I  | List of Clearances                 | Sr. No.   | Clearance Name               | Department Name                                       | <b>Time Limit</b><br>(Working days) | Information<br>(Prerequisites,<br>Procedure, | User Manual               |             |
|    | Know Your Clearances (KYC)         |           |                              |                                                       |                                     | Checklist,Fee)                               |                           |             |
| Ø  | Track your application             | 28        | Permission to erect the Lift | Electrical Inspectorate -<br>Government of Tamil Nadu | 30 days                             | View                                         | -                         | Apply       |
| Ŷ  | Track your application             | Showing 1 | to 1 of 1 rows               | 10 - rows per page                                    |                                     |                                              |                           |             |

#### Figure 15. Apply for Clearance

Guidance

| TNSWP –Permission to erect the Lift                                                                                                    | CREATE TAITIII NAUU |
|----------------------------------------------------------------------------------------------------|---------------------|
|                                                                                                    |                     |
| 1) Select <b>PROJECT / CAF</b> from the drop-down menu.                                                                                |                     |
| Confirmation!!!                                                                                                    | K C.SOTIN Froil h   |
| Please select the project with the one you want to proceed.                                                                            |                     |
| Department NameName of the ClearanceElectrical Inspectorate - Government of TamilPermission to erect the LiftNaduName of the Clearance |                     |
| Select Project/CAF *                                                                                                    |                     |
| caf fix test1 × •                                                                                                    | Click on            |
| Select<br>CAF                                                                                                    | Apply               |
| Close                                                                                                    | Арріу               |
| Figure 16. Project/CAF                                                                                                    |                     |
| 2) Click on the Apply button and the Page will get redirected to P                                                                     | ermission           |
| to erect the Lift.                                                                                                    |                     |
| https://tnswp.com/DIGIGOV/PostParamServlet - Google Chrome                                                                             |                     |
| tnswp.com/DIGIGOV/PostParamServlet                                                                                                    | ର୍                  |
| You are being redirected for Permission to erect the Lift                                                                              |                     |
|                                                                                                    |                     |

# Figure 17. Redirecting to Permission to erect the Lift

Page **16** of **24** 

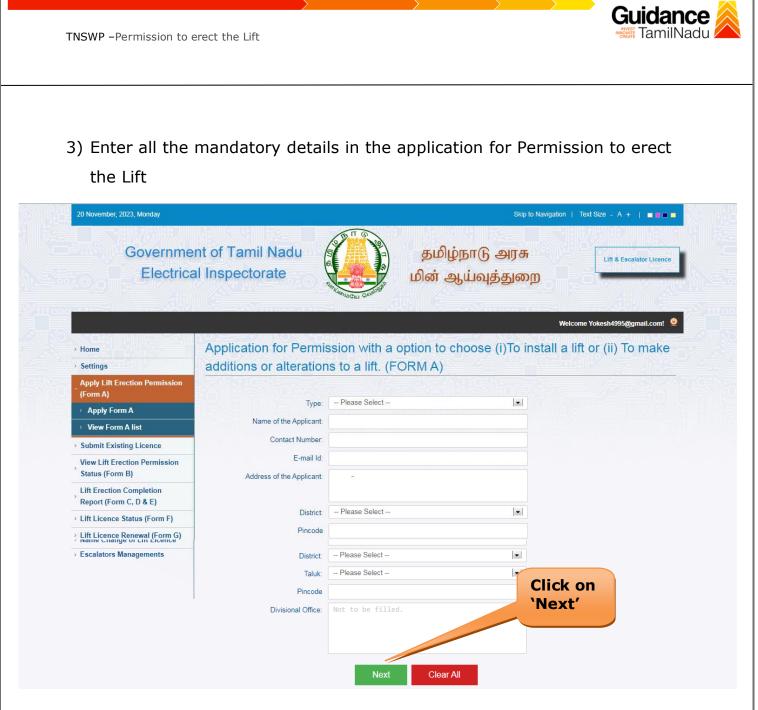

### Figure 18. Permission to erect the Lift

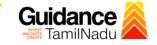

### 8. Payment Process

1) Complete the Payment through the online.

| Guidance 🖉                         |                                                                                                    |
|------------------------------------|----------------------------------------------------------------------------------------------------|
| Dashboard Overview                 | Track your Application         Select Project/CAF         Caf fix test1         Overview         All Details                               |
| Combined Application Form<br>(CAF) | Filters                                                                                                    |
| List of Clearances                 | Application ID Application Ref No. Applied on <b>'Make Payment'</b> On time/ Delayed Apply filters                                         |
| Know Your Clearances (KYC)         |                                                                                                    |
| Orack your application             | Sr Application Application Ref<br>No Id No (from dept.) Applied on Clearance Name Last Updated Stat Officer Days Delayed Action Fee        |
| Transaction                        | 1 100849 - lift-2023-P2ru6- 2023 11131 Dec 13, 2023 Permission to erect Dec 13, 2023 Make Payment Applicant 0/30 On time Actions Appl Subr |
| Digilocker                         |                                                                                                    |

#### Figure 19. Make Payment

#### **Application Submitted**

 After the applicant has completed the application form, the application is submitted successfully to the Department for further processing. The applicant can view the status of the application under Track your application → Select the CAF from the Dropdown → All details

| Dashboard Overview         | Trac     | k your App              | <b>lication</b> Sele               | ct Project/CAF                    | caf fix test1                   | *                           |                          |                        | Overviev        | W                   | All Details |                         |
|----------------------------|----------|-------------------------|------------------------------------|-----------------------------------|---------------------------------|-----------------------------|--------------------------|------------------------|-----------------|---------------------|-------------|-------------------------|
| Combined Application Form  | Filte    | ers 👻                   |                                    |                                   |                                 | Status                      | Chan                     | ged to                 | D               |                     |             |                         |
| List of Clearances         |          | pplication ID<br>Search | Application Re                     |                                   |                                 | <b>`Applic</b>              | ation                    |                        | hitted          |                     |             | ply filters             |
| Know Your Clearances (KYC) |          |                         |                                    |                                   |                                 |                             | ****                     |                        |                 |                     |             | Jet mero                |
| Track your application     | Sr<br>No | Application<br>Id       | Application Ref<br>No (from dept.) | Applied on                        | Clearance Name                  | Last Updated<br>Date        | 5                        | Lying with<br>Officer  | Pending<br>Days | On time/<br>Delayed | Action      | Fee                     |
| - Transaction              | 1        | 100849 -<br>107059      | lift-2023-P2ru6-<br>11131          | Dec 13,<br>2023<br>11:15:20<br>AM | Permission to<br>erect the Lift | Dec 13, 2023<br>11:25:47 AM | Application<br>Submitted | Assistant<br>Inspector | 0/30<br>days    | On time             | Actions     | Fee<br>on<br>Apj<br>Sut |

Page 18 of 24

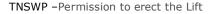

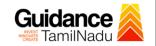

### 9. Track Your Application

- After submitting the application, a unique 'token ID' would be generated. Using the **'Token ID'** the Applicant can track the status of clearances by clicking on 'Track your application' option.'
- Applicant to choose the name of the project created during CAF from the dropdown 'Select Project / CAF' displayed at the top of the page.

#### Track your application – Overview Option

By clicking on 'Overview' tab, Applicant can view the count of various clearance statuses as follows.

- Total Pending Clearances
- Total Approved Clearances
- Total Rejected Clearances

|                                   | Track Your<br>Application                                                                                                    | Overview of applications                                                |
|-----------------------------------|----------------------------------------------------------------------------------------------------|-------------------------------------------------------------------------|
| Guidance 🎉                        |                                                                                                    | 4 <sup>36</sup> vc                                                      |
| Dashboard Overview                | your Application Select Project/CAF caf fix test1 *                                                                                                    | Overview All Details                                                    |
| Combined Application For<br>(CAF) | Filters •                                                                                                    |                                                                         |
| List of Clearances                | Application ID     Application Ref No.     Applied on     Clearance Name     Last Updated Date       Search     Search     mm/dd/yyyy     Search     mm/dd/yyyy     Imm/dd/yyyy | e Status On time/ Delayed Apply filters                                 |
| Know Your Cle Ances (KYC)         |                                                                                                    |                                                                         |
| Track your application            | Sr Application Application Ref<br>No Id No (from dept.) Applied on Clearance Name Last Updated Status Cy<br>Ot                                                                  | ring with Pending On time/ Action Fea<br>fficer Days Delayed Action Fea |
| 🗧 Transaction                     |                                                                                                    | ssistant 0/30 On time Actions App<br>Spector days On time Suit          |

Figure 21. Track Your Application

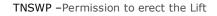

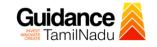

**All Details** 

#### • Track your application – 'All Details' Option

By clicking on 'All details' tab, Applicant can view the following statuses of the list of clearances applied for the specified project.

- Applied on
- Last updated date
- Status of the application
- Lying with officer
- Pending days
- On time / Delayed Action

|                                 | Options                                                                                                    |
|---------------------------------|----------------------------------------------------------------------------------------------------|
| Guidance                        |                                                                                                    |
| Dashboard Overview              | Track your Application Select Project/CAF Caf fix test1   Overview All Details                                                                                                    |
| Combined Application Form (CAF) | Filters 🗸                                                                                                    |
| List of Clearances              | Application ID     Application Ref No.     Applied on     Clearance Name     Last Updated Date     Status     On time/ Delayed     Apply filters       Search     mm/dd/yyyy     Search     mm/dd/yyyy     Search     Search     Reset filters                                                                                                    |
| Know Your Clearances (KYC)      |                                                                                                    |
| Frack your application          | Sr Application Application Ref<br>No Id No (from dept.) Applied on Clearance Name Last Updated Status Lying with Pending On time/ Action Fea                                                                                                    |
| Transaction                     | 1 100849 - lift-2023-P2ru6- 2023 Permission to Dec 13, 2023 Application Assistant 0/30 On time Actions Application Assistant 0/30 Submitted Inspector days On time Actions Submitted Submitted Inspector Submitted Inspector Submi |

Figure 22. 'All Details' tab

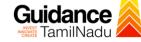

### **10.** Query Clarification

- After submitting the application to the Electrical Inspectorate -Government of Tamil Nadu, Electrical Inspector of Lift reviews the application and if there are any clarifications required, the Electrical Inspector of Lift would raise a query to the applicant.
- 2) Applicants would receive an alert message through Registered SMS/Email.
- 3) Applicants could go to 'Track your application' option and view the query under action items under the 'All Details' Tab.
- Applicants could view the status as 'Need Clarification' under the 'Status' column. Click on 'Action' button responds to the query as shown in the below figure.

| Guidance SamilNadu                 | 1 <sup>36</sup> vc                                                                                                    |
|------------------------------------|----------------------------------------------------------------------------------------------------|
| Dashboard Overview                 | Track your Application         Select Project/CAF         caf fix test1         *         Overview         All Details                                                                                                    |
| Combined Application Form<br>(CAF) | Filters - Need                                                                                                    |
| List of Clearances                 | Application ID Application Ref No. Applied on Clearance Clarification On time/ Delayed Apply filters On time/ Delayed Clearance Clearance Clearanc |
| Know Your Clearances (KYC)         |                                                                                                    |
| Orack your application             | Sr Application Application Ref<br>No Id No (from dept.) Applied on Clearance Name Last Updated Status Officer Days Delayed Action Fe                                                                                                    |
| Transaction                        | 1 100849 - lift-2023-P2ru6- 2023 2023 Permission to Dec 14, 2023 Need Electrical 1/30 On time Actions Actions Actions Actions Actions Su                                                                                                    |

Figure 23. Need Clarification

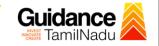

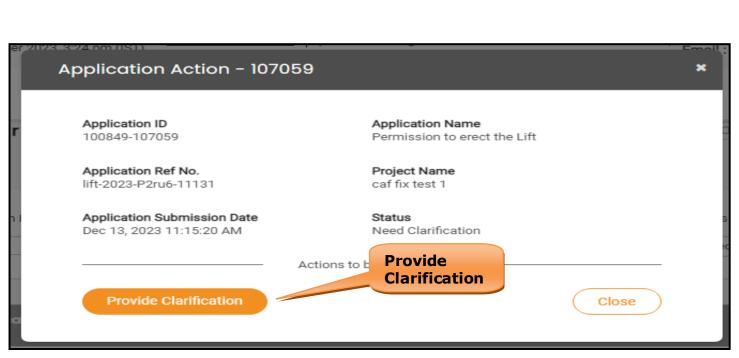

#### Figure 24. Provide Clarification

- 5) The Applicant clicks on **'Provide clarification'** button and responds to the Query.
- 6) The Application gets submitted to the department after the query has been addressed by the Applicant.
- 7) The Status of the application changes from 'Need clarification' to 'Under Process' after the Applicant submits the query.

| Dashboard Overview                 | Track your Application Select Project/CAF caf fit                                                               | test1 •                                                        | Overview                                            | All Details                             |
|------------------------------------|----------------------------------------------------------------------------------------------------|----------------------------------------------------------------|-----------------------------------------------------|-----------------------------------------|
| Combined Application Form<br>(CAF) | Filters 👻                                                                                                    | Status Chang<br>to 'Under Pro                                  |                                                     |                                         |
| List of Clearances                 | Application ID         Application Ref No.         Applied on           Search         Search         mm/dd/yyy | g 🗈 Search mm/dd                                               | Select Select                                       | Delayed Apply filters     Reset filters |
| Know Your Clearances (KYC)         |                                                                                                    |                                                                |                                                     |                                         |
| Track your application             | Sr Application Application Ref<br>No Id No (from dept.) Applied on Cli                                          | earance Name Last Updated Stat                                 | Lying with Pending On time/<br>Officer Days Delayed | Action Feed                             |
| Transaction                        |                                                                                                    | mission to erect Dec 14, 2023 Under<br>Lift 2:20:57 PM Process | Electrical 1/30 On time<br>Inspector days On time   | Actions Feed<br>on<br>Appl<br>Subr      |
|                                    | Figure                                                                                                    | 25. Under Proces                                               | S                                                   |                                         |
|                                    |                                                                                                    |                                                                |                                                     | ge <b>22</b> of <b>24</b>               |

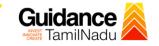

### **11. Application Processing**

1) The Inspector of Lift scrutinizes and reviews the application and updates

the status as "Approved or Rejected".

| Q     | Guidance                           |                                                                                                    | <mark>36</mark> үс |
|-------|------------------------------------|----------------------------------------------------------------------------------------------------|--------------------|
| ==    | Dashboard Overview                 | Track your Application Select Project/CAF af fix test1   Overview All Details                                                                                         |                    |
| Ľ     | Combined Application Form<br>(CAF) | Filters - Approved Status                                                                                                    |                    |
| ≣     | List of Clearances                 |                                                                                                    | Apply filters      |
| . III | Know Your Clearances (KYC)         |                                                                                                    |                    |
| Ŷ     | Track your application             | Sr Application Application Ref<br>No Id No (from dept.) Applied on Clearance Name Last Updated Status Lying with Pending On time/<br>Date Officer Days Delayed Action |                    |
| -     | Transaction                        | 1 100849 - lift-2023-P2ru6 2023<br>107059 11131 Dec 13, 2023 Permission to Dec 14, 2023 Approved Lifts Government 1/30<br>AM Action                                   | ns                 |

#### **Figure 26. Application Processed**

 If the application is 'Approved' by Inspector of Lift, the applicant can download the Certificate under Track your application - > Action button -> Download Certificate (Refer Figure 27)

| Application ID<br>100849-107059                         | Application Name<br>Permission to erect the Lift |
|---------------------------------------------------------|--------------------------------------------------|
| Application Ref No.<br>lift-2023-P2ru6-11131            | Project Name<br>caf fix test 1                   |
| Application Submission Date<br>Dec 13, 2023 11:15:20 AM | Status<br>Approved Click on<br>'Download'        |
| Download                                                | Feedback - Application Processing                |
| Feedback - Appl                                         | lication Submission Close                        |
| Fig                                                     | jure 27. Download                                |

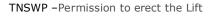

 If the application is 'Rejected' by Inspector of Lift, the applicant can view the rejection remarks under the Actions Tab by the department. Applicant has to create a fresh application if the application has been rejected. (Refer Figure 28)

| Q  | Guidance 🙈                         | Д <sup>36</sup> ус                                                                                                    |
|----|------------------------------------|----------------------------------------------------------------------------------------------------|
| 88 | Dashboard Overview                 | Track your Application         Select Project/CAF         caf fix test1         •         Overview         All Details                                                                                                    |
| 4  | Combined Application Form<br>(CAF) | Filters - Rejected Status                                                                                                    |
| ш  | List of Clearances                 | Application ID     Application Ref No.     Applied on     Clearance Name     Last     Status     On time/ Delayed     Apply filters       Search     Search     mm/dd/yyyy     Search     mm,     Select     Select     Reset filters |
|    | Know Your Clearances (KYC)         |                                                                                                    |
| Ŷ  | Track your application             | Sr Application Application Ref<br>No Id No (from dept.) Applied on Clearance Name Last Updated Stat Lying with Pending On time/<br>Officer Days Delayed Action                                                                        |
| JT | Transaction                        | 1 100849 - lift-2023-P2ru6-<br>107059 11131 Dec 13, 2023 Permission to Dec 14, 2023 Rejected Lifts Government 1/30 On time Actions Actions Actions                                                                                    |

### **Figure 28. Rejected Status**

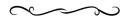

Page 24 of 24

**Guidance** TamilNadu